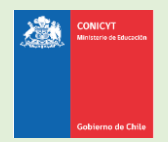

# **Manual de Usuario**

# **Sistema de Postulación en Línea**

<http://spl.conicyt.cl/>

# Formulario de Postulación Para Beca de Subespecialidades Médicas en el Extranjero BECAS CHILE – Convocatoria 2018

**CONICYT Programa Formación de Capital Humano Avanzado**

### **CONTENIDOS**

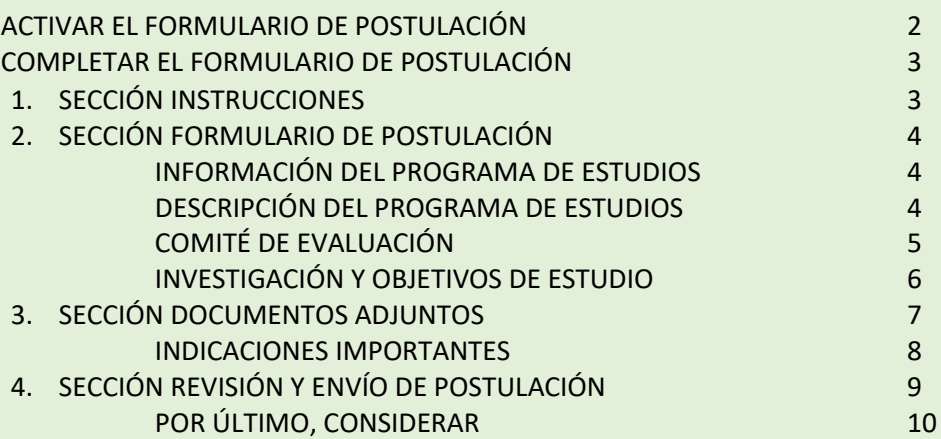

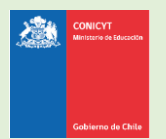

# **ACTIVAR EL FORMULARIO DE POSTULACIÓN**

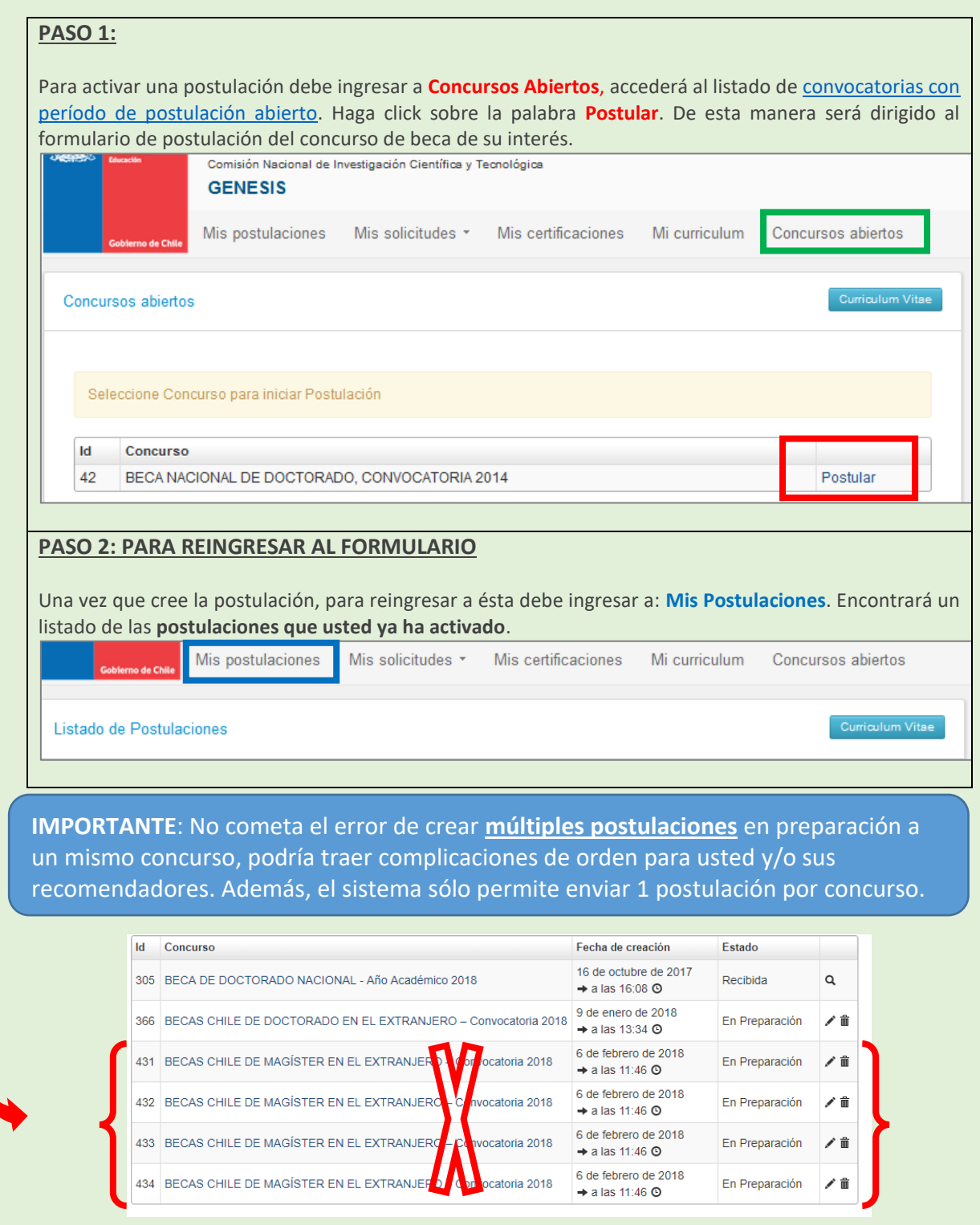

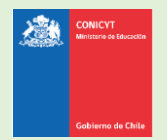

## **COMPLETAR EL FORMULARIO DE POSTULACIÓN**

Una vez que active la postulación, encontrará las siguientes secciones:

### **1. SECCIÓN: INSTRUCCIONES**

En esta sección, encontrará las instrucciones generales, descripción de la postulación, recomendaciones, acceso a la ficha de concurso, a [los manuales](http://www.conicyt.cl/becasconicyt/postulantes/manuales-de-usuario/) y una descripción de los canales de contacto habilitados para postulantes.

**Se recomienda leer con atención esta página, brinda una breve y útil descripción de la postulación a completar.**

- **Debe confirmar que ha leído las instrucciones.**
- **Debe seleccionar si autoriza o no, a la institución a que lo notifique exclusivamente vía correo electrónico.**

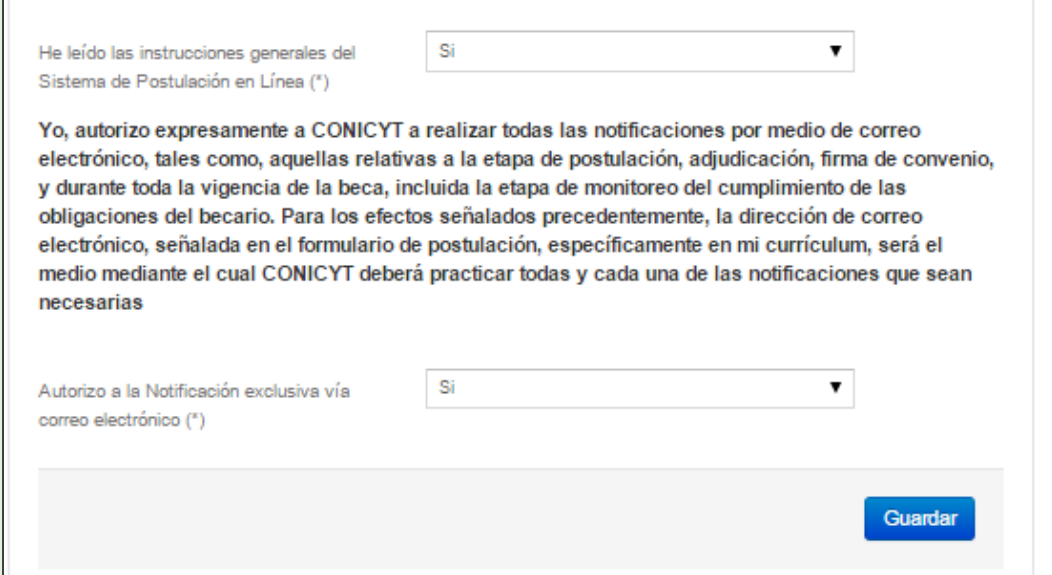

**No olvide guardar la información ingresada. El sistema caduca cada 30 minutos. Si no guarda perderá la información ingresada.**

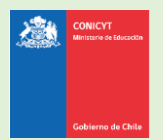

## **2. SECCIÓN: FORMULARIO DE POSTULACIÓN**

Esta sección cuenta con 4 etapas en las cuales deberá ingresar información sobre:

- (i) programa de estudios
- (ii) descripción del programa y cuerpo docente
- (iii) comité de evaluación sugerido
- (iv) intereses, objetivos de estudio y retribución

#### **INFORMACIÓN DEL PROGRAMA DE ESTUDIOS:**

**País:** seleccione donde se realiza el programa de postgrado.

**Nombre de la institución**: seleccione el nombre de la universidad o institución que imparte su programa. **IMPORTANTE:** Busque el nombre en el idioma original, en español y/o en inglés. Si su institución no aparece, contáctese con la OIRS para solicitar la carga de la institución en el listado desplegable (link <https://oirsvirtual.conicyt.cl/pages/consultas/consultas.aspx>

este link también se encuentra disponible en la sección "Instrucciones" del sistema.

**Institución que otorga certificación (opcional):** en caso que la institución que otorga la certificación sea distinta a la cual donde desarrollará su subespecialidad médica. Puede ingresar más de 1 institución si es necesario.

**Especialidad Web of Science (WOS):** seleccione la especialidad que considere pertinente a su subespecialidad médica. Se desplegará la sub área OCDE automáticamente en el campo de Sub-Área OCDE.

**Nombre de la subespecialidad médica:** ingrese el nombre correspondiente

**Ciudad / Facultad / Departamento o Laboratorio / Sitios web:** ingrese la información que corresponda.

**Fecha de inicio y término de los estudios**: indique las fechas de inicio y término de su subespecialidad médica.

**Estado de Postulación**: seleccione el estado de postulación.

**Idioma en que se dicta el programa de estudios (\*)** debe seleccionar el idioma en que se llevará a cabo su subespecialidad médica

**Documentación con el cual acredita nivel de idioma (\*)** debe seleccionar alguna de las opciones disponibles en el desplegable.

En caso que usted cuente con una **carta de aceptación definitiva**, debe marcar la opción "Carta de Aceptación del programa condicional distinta al idioma", **si usted no marca esta opción, el sistema no le permitirá enviar su postulación.**

**Puntaje Obtenido**: puede señalar el puntaje obtenido, si no aplica en su caso deje en blanco o marque cero "0".

#### **DESCRIPCIÓN DEL PROGRAMA DE ESTUDIOS:**

En este apartado debe ingresar:

- **Objetivo General y Objetivos Específicos del programa de estudio** (500 y 2000 caracteres respectivamente para completar cada respuesta).
- **Cuerpo académico y/o equipo de investigación con el que se vinculará en el programa** (2000 caracteres respectivamente para completar el campo).
- **Idioma en el que se dicte el programa**, debe seleccionar nuevamente el idioma en que se dicta el programa de estudios.

**Los saltos de línea y/o caracteres especiales pueden ser contabilizados como 2 caracteres. Se recomienda redactar las respuestas en el mismo sistema, y evitar copiar y pegar texto desde un editor de texto (MS Word).**

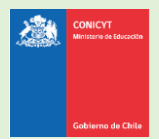

#### **COMITÉ DE EVALUACIÓN:**

En esta pestaña debe **sugerir** el comité de evaluación para su postulación. Luego, debe seleccionar palabras clave acorde a su subespecialidad médica que desea realizar.

**Comité de evaluación sugerido**: debe seleccionar un comité de evaluación dentro de las opciones disponibles. **La elección es referencial y eventualmente puede ser modificado durante el proceso de evaluación, según lo establecido en las bases del concurso.**

**Palabras clave**: ayudan a definir el comité de evaluación. Debe ingresar mínimo una (1) y máximo tres (3) palabras clave. **El sistema permite que ingrese "n" palabras clave, pero requerirá un máximo de tres en la sección Revisión y Envío para enviar la postulación.**

**PRIMER PASO:** Seleccione el primer nivel para la palabra clave y presione Seleccionar.

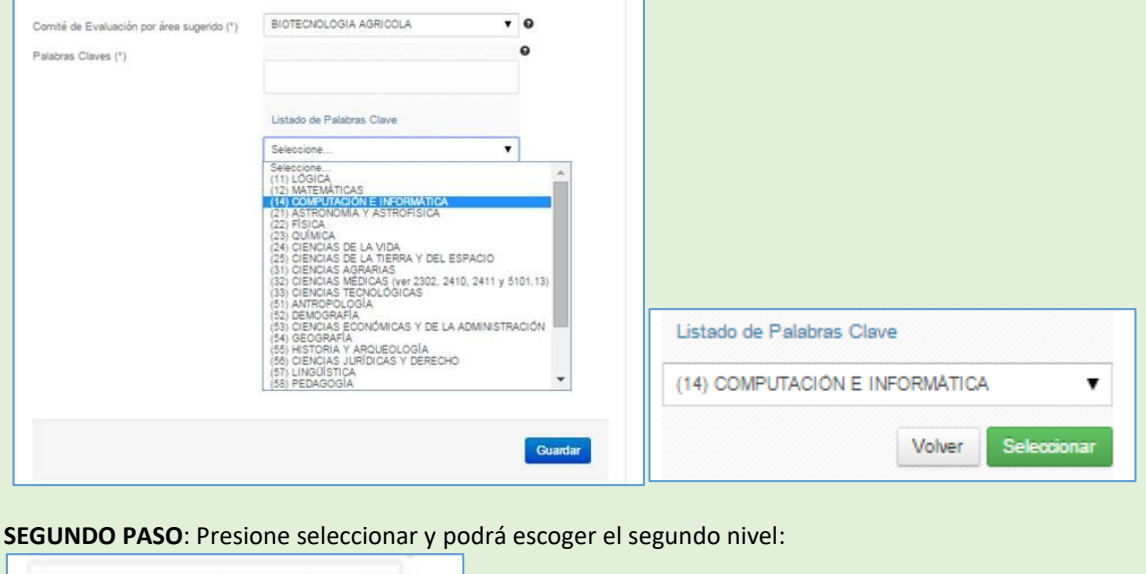

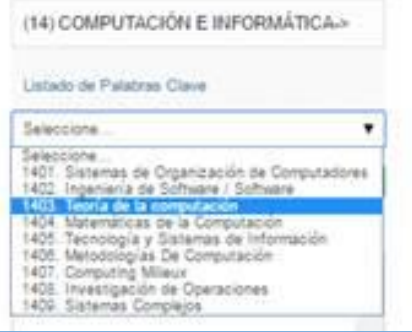

**TERCER PASO**: Nuevamente presione Seleccionar para confirmar la opción; así pasará a escoger el tercer nivel y final. **Presione Seleccionar para confirmar.** Ver imagen a continuación:

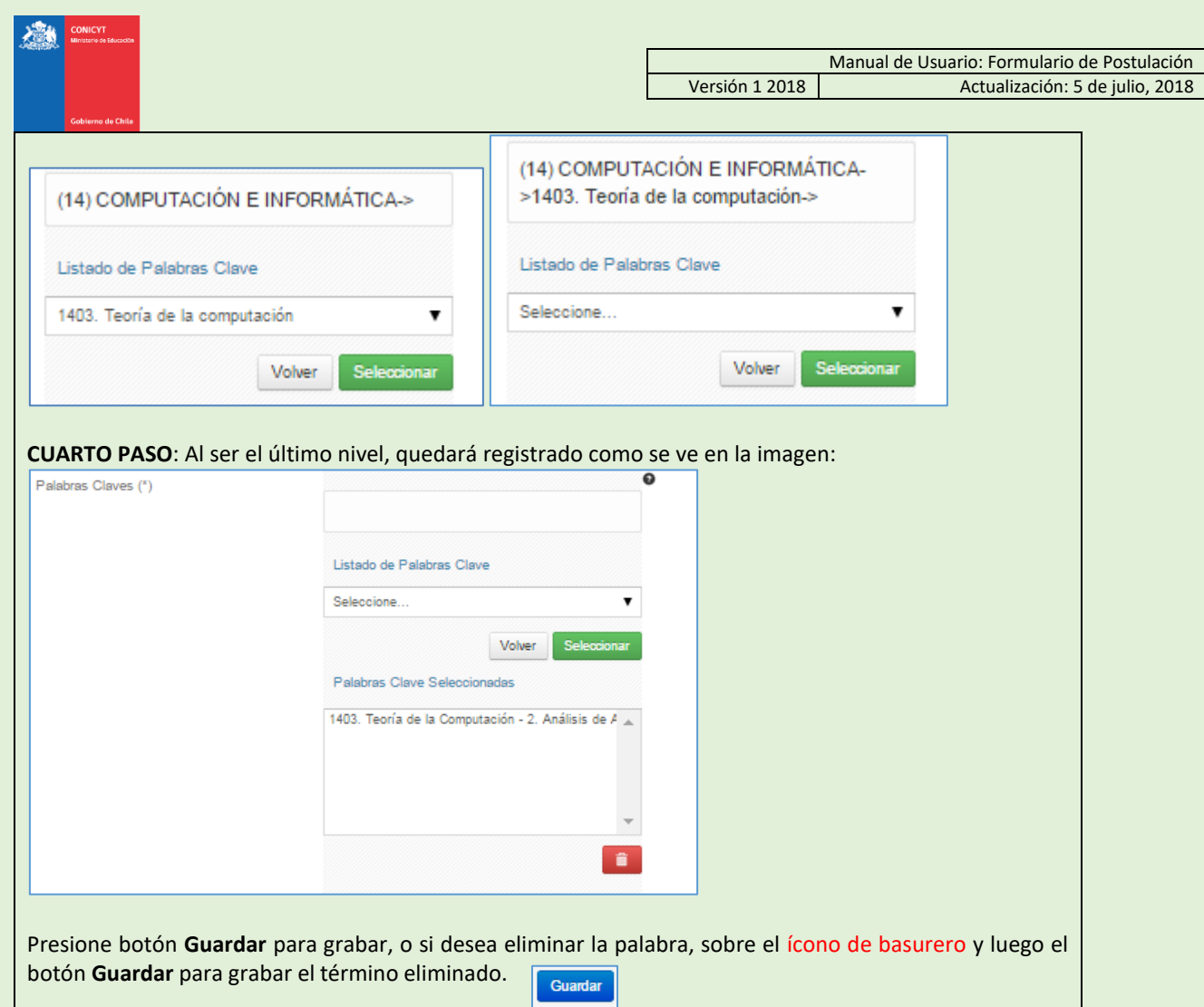

#### **INVESTIGACIÓN Y OBJETIVOS DE ESTUDIO**

Esta pestaña, se compone de 4 preguntas. La información presente en la primera pregunta, complementará los antecedentes de actividades de investigación que se ingresaron en el currículum de la postulación, y será utilizada por el Comité de Evaluación para evaluar aspectos relativos al contexto de las actividades de docencia y de investigación que ha realizado, establecidos en los criterios de evaluación.

Las preguntas restantes tienen como objetivo entregar información necesaria para que el Comité de Evaluación califique los criterios de evaluación señalados en las bases concursales. Para todas las respuestas cuenta con un número establecido de caracteres y el respectivo **contador**.

**Nota**: **los saltos de línea y/o caracteres especiales pueden ser contabilizados como 2 caracteres. Se recomienda redactar las respuestas en el mismo sistema, y evitar copiar y pegar texto desde un editor de texto (MS Word).**

**(\*)** Responder estas 4 preguntas es obligatorio.

**No olvide guardar la información ingresada. El sistema caduca cada 30 minutos. Si no guarda perderá la información ingresada.**

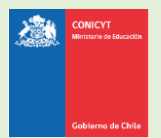

## **3. SECCIÓN: DOCUMENTOS ADJUNTOS**

En esta sección se deben cargar los documentos de postulación que solicitan las bases del concurso.

Existen 2 pestañas: **Documentos de Postulación Obligatorios** y **Documentos de Postulación Opcionales**.

**No olvide guardar la información ingresada**.

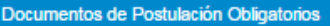

Documentos de Postulación Opcionales

- Los documentos deben ser cargados en **formato PDF**.
- Cada archivo no debe superar los **2.048 Kb (2 Mb**).
- Sólo puede adjuntar un archivo por box, pero el archivo cargado podrá tener más de un documento y cada documento podrá tener más de una página. Por ejemplo:

**Ejemplo:** adjuntar un (1) archivo PDF que incluya tanto la Cédula de Identidad chilena como el Pasaporte Extranjero, en el caso puntual de postulantes con doble nacionalidad y cuyos certificados de título eventualmente puedan inducir a error en la identificación de la persona, por ejemplo, debido al número de identificación o a la inversión de apellidos en el caso de países donde el apellido materno constituye el primer apellido.

- **El archivo no debe encontrarse encriptado o con clave.**
- **El nombre del archivo no debe contener tildes u otros caracteres especiales como: "ñ", "/", "-", etc.**
- **Los documentos deben ser legibles y estar completos (todas sus páginas)**

#### **PARA CARGAR UN ARCHIVO:**

- a. Presione el botón **Seleccionar Archivo**.
- b. Elija el archivo a adjuntar (considere las indicaciones previas)
- c. Presione el botón **Adjuntar**
- d. A continuación, el sistema volverá al inicio de la sección en caso de quedar correctamente guardado desplegará el siguiente mensaje:

La información ha sido guardada exitosamente - Favor verificar en Revisión/Envío

e. En caso de que el archivo no se cargue correctamente, se desplegará un mensaje en rojo que indicará el problema. **Vea el ejemplo a continuación:**

Se ha producido un error. Por favor revise la información ingresada.

Copia de Cédula de Identidad chilena o Pasaporte (\*)

archivo [El tamaño del archivo excede el máximo permitido.]

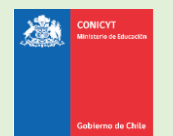

- f. Recomendamos descargar el adjunto para comprobar que haya quedado correctamente guardado y verificar que corresponde al documento solicitado por las bases concursales.
- **g.** Para cambiar el adjunto en caso que lo requiera, **primero debe presionar el botón "Eliminar Adjunto"**, con eso se liberará el campo para adjuntar uno nuevo archivo.

# **INDICACIONES IMPORTANTES**

#### **A. DOCUMENTOS OBLIGATORIOS**

En la sección de **Documentos de Postulación Obligatorios**, debe adjuntar los documentos de postulación solicitados en las bases concursales. Recomendamos revisar con atención la información y documentación ingresada en su postulación en línea y comprobar que correspondan en forma y fondo con lo solicitado por las bases concursales.

Recuerde que los documentos marcados con (\*) son de carácter absolutamente obligatorio, por lo que el sistema requerirá -sin excepción- que la información solicitada sea cargada.

**Si los documentos no se aprecian por encontrarse protegidos, incompletos (faltan páginas o truncados) o ilegibles (mal escaneados), esto significará que su postulación será declarada fuera de bases, liberando de toda responsabilidad a CONICYT.**

#### **B. DOCUMENTOS OPCIONALES**

En la sección de **Documentos de Postulación Opcionales**, el sistema no realiza validación de la presencia de estos adjuntos, por lo que el postulante es el responsable de verificar si el documento ha sido adjuntado.

**Si los documentos no se aprecian por encontrarse protegidos, incompletos o ilegibles (mal escaneados), esto significará que no se considerarán en las etapas de admisibilidad y evaluación del concurso.**

**ATENCIÓN:** Considere que los documentos opcionales **NO** son validados en la sección **Revisión y Envío** del Sistema de Postulación en Línea, es decir, si en su caso aplica presentar alguno de estos documentos y no lo hace, **el Sistema no dará aviso de la no completitud de su postulación**, siendo de su exclusiva responsabilidad adjuntar esta documentación.

#### **C. ANTES DE ENVIAR LA POSTULACIÓN**

Se recomienda verificar el correcto estado del adjunto una vez cargado al sistema, es por esto que se sugiere a modo de prueba descargar el documento desde el sistema y abrirlo. El sistema de postulación **NO MODIFICA O ALTERA** los documentos que se carguen en la plataforma.

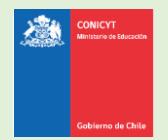

## **4. SECCIÓN: REVISIÓN Y ENVÍO DE LA POSTULACIÓN**

En su formulario de postulación podrá ingresar a la sección **Revisión / Envío**, donde podrá revisar la completitud de la **Postulación** y del **Currículum**, así como también **Enviar su Postulación**.

**Importante**: En esta sección podrá revisar la completitud de su postulación y puede ser revisada desde que se activa la postulación y en cualquier momento que usted considere pertinente. **Sugerimos revisar periódicamente la completitud de los formularios**.

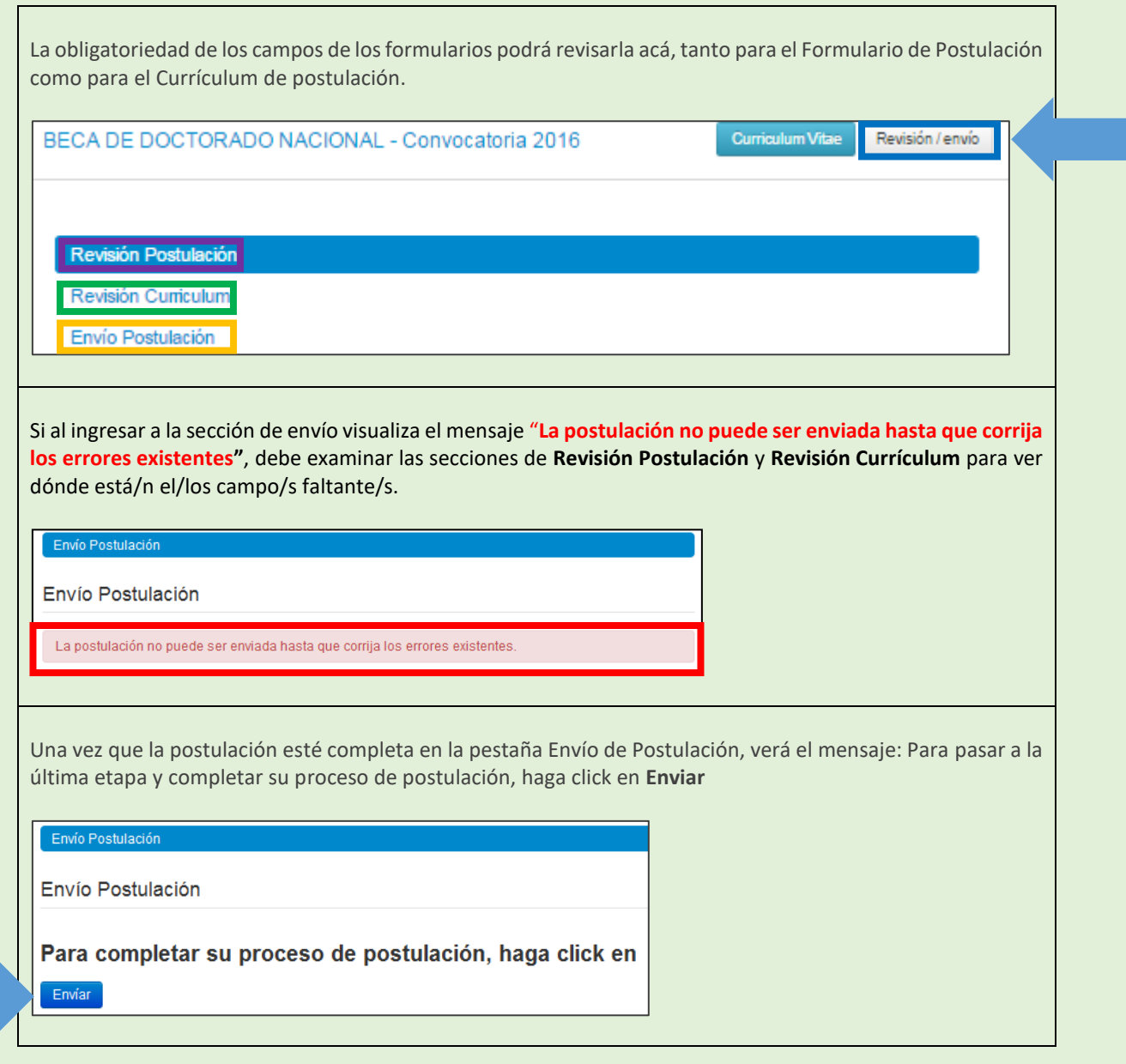

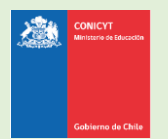

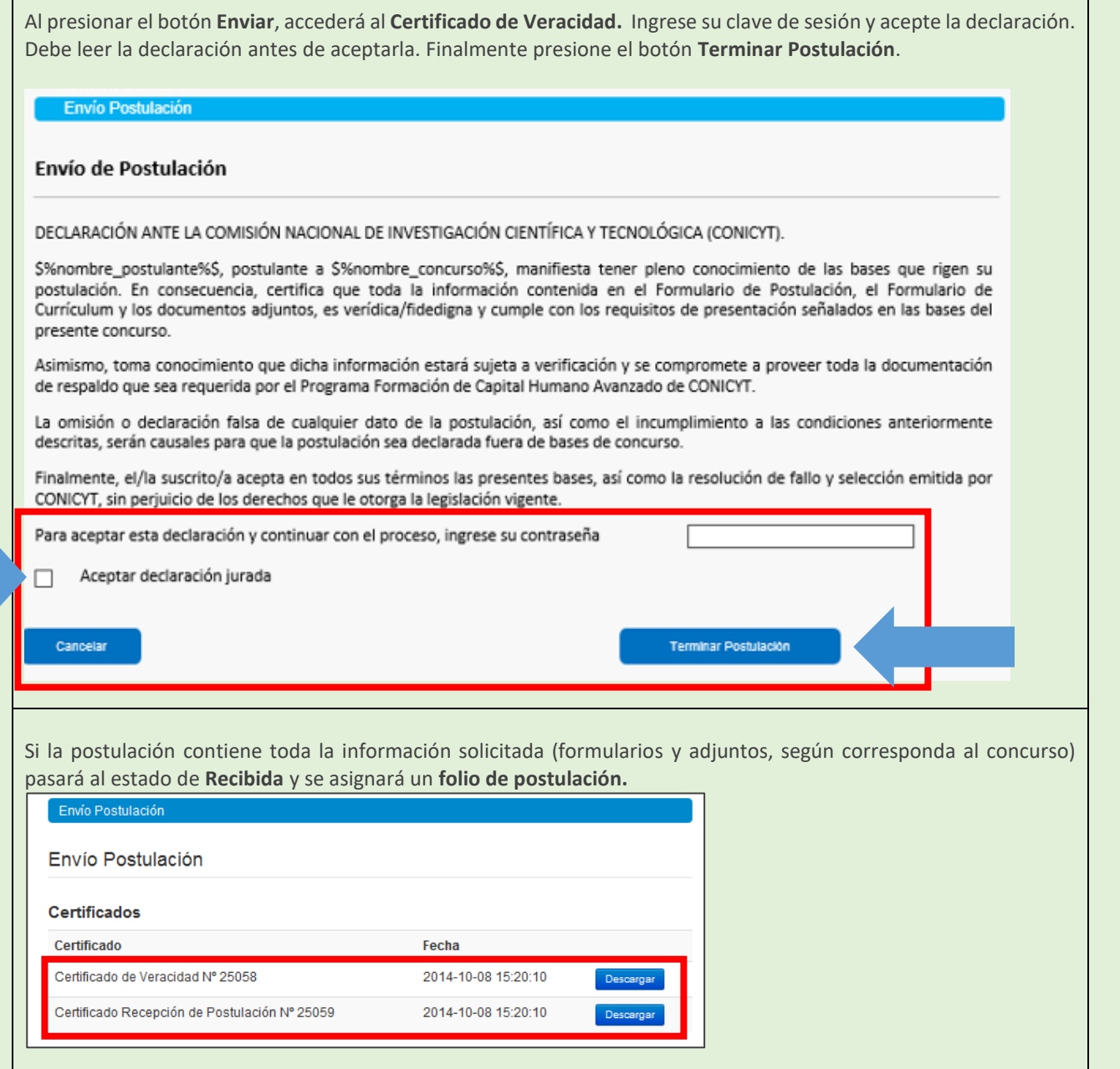

#### **POR ÚLTIMO, CONSIDERAR:**

- Puede enviar la postulación si esta contiene toda la información y documentación. Se generará un **folio de postulación** (código que corrobora que la postulación será ingresada al concurso) y el estado de su postulación pasará a **Recibida**.
- Podrá revisar los certificados de (i) **veracidad** y de (ii) **recepción exitosa de postulación** desde su postulación en la sección Revisión y Envío / Enviar Postulación.
- Sólo al aceptar el certificado de veracidad y presionar "**Terminar Postulación", el proceso de postulación estará completo.**